## 入力文字制限の設定

電子入札システムは、JIS2004 で追加された漢字を使用すると、文字化けやエラー発生の原因に なります。これらの文字を入力できなくするようご利用のパソコンに次の設定を行ってください。

①IMEオプションを開きます

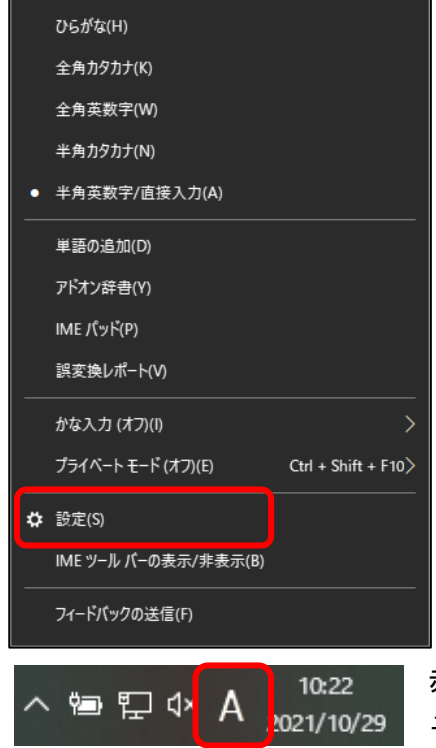

赤枠の「あ」(または「A」)を右クリックして、表示されるメニ ューから「設定(S)」を選択

- ※異なるメニューが表示された場合、本マニュアルの最後にある、「※異なるメニューが表示され た場合」の設定を行ってください。
- ②『全般』をクリック

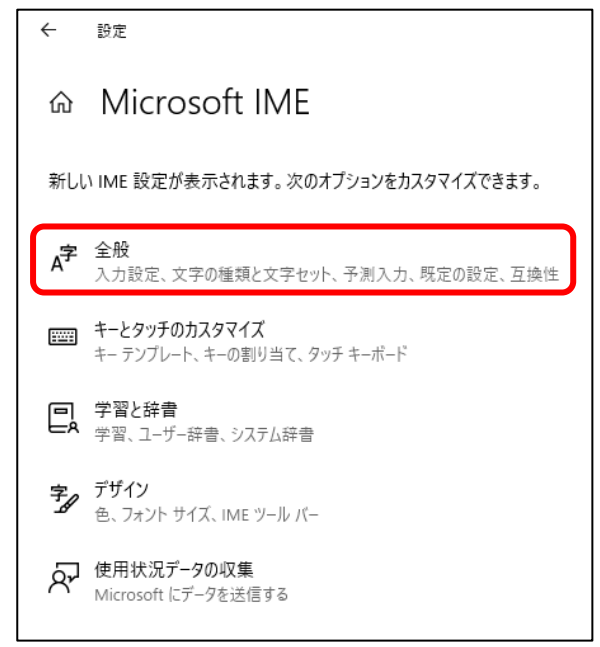

③「全般」の中の「文字の種類と文字セット」の項目の中の「変換候補の一覧に含める文字セット を選択する」にて『JIS X 0208のみ』にチェックを入れ、画面を右上の『×』ボタンで閉じてく ださい。

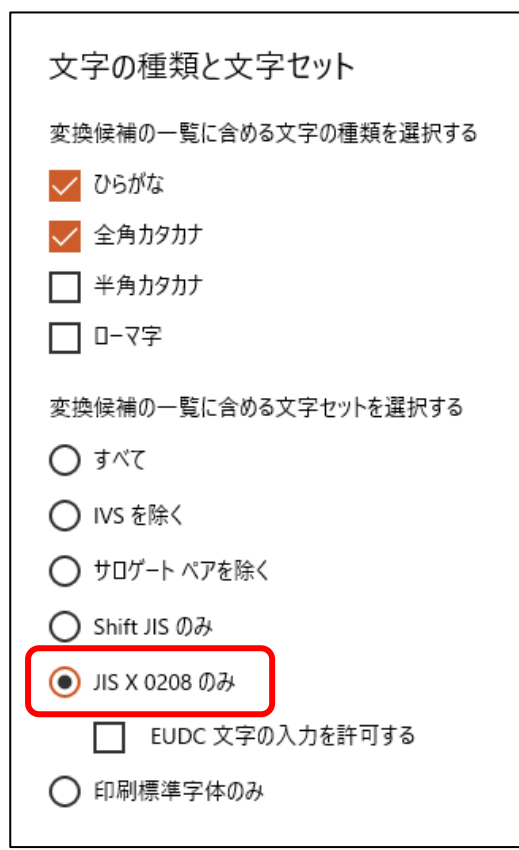

## ※異なるメニューが表示された場合

①IMEプロパティを開きます

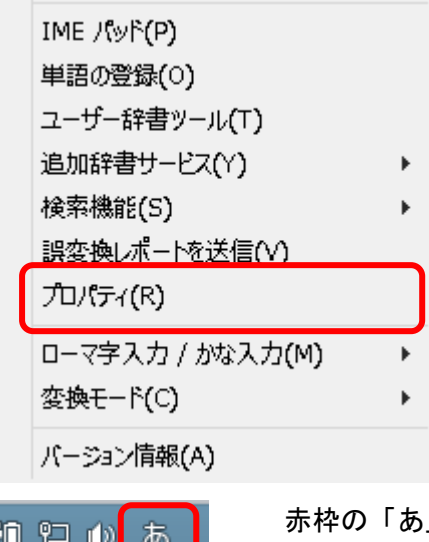

赤枠の「あ」(または「A」)を右クリックして、表示されるメニューから 10 1→ (1) の | 「プロパティ」を選択

②「詳細設定」をクリック

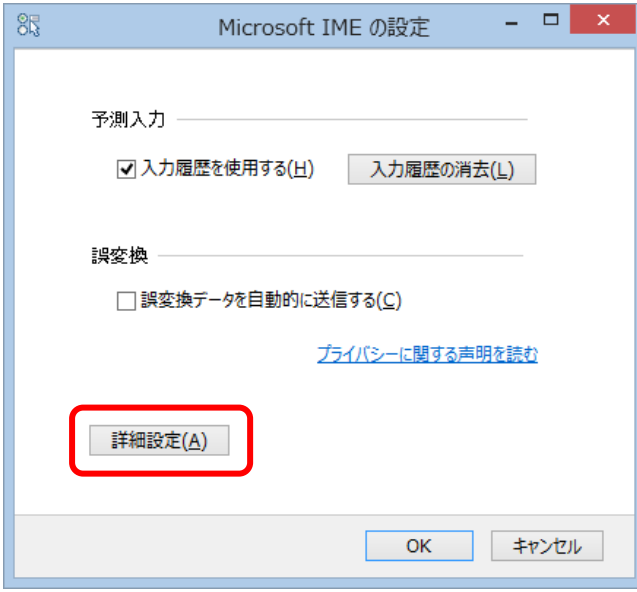

③「変換」タブを選択して、「詳細設定」をクリック。

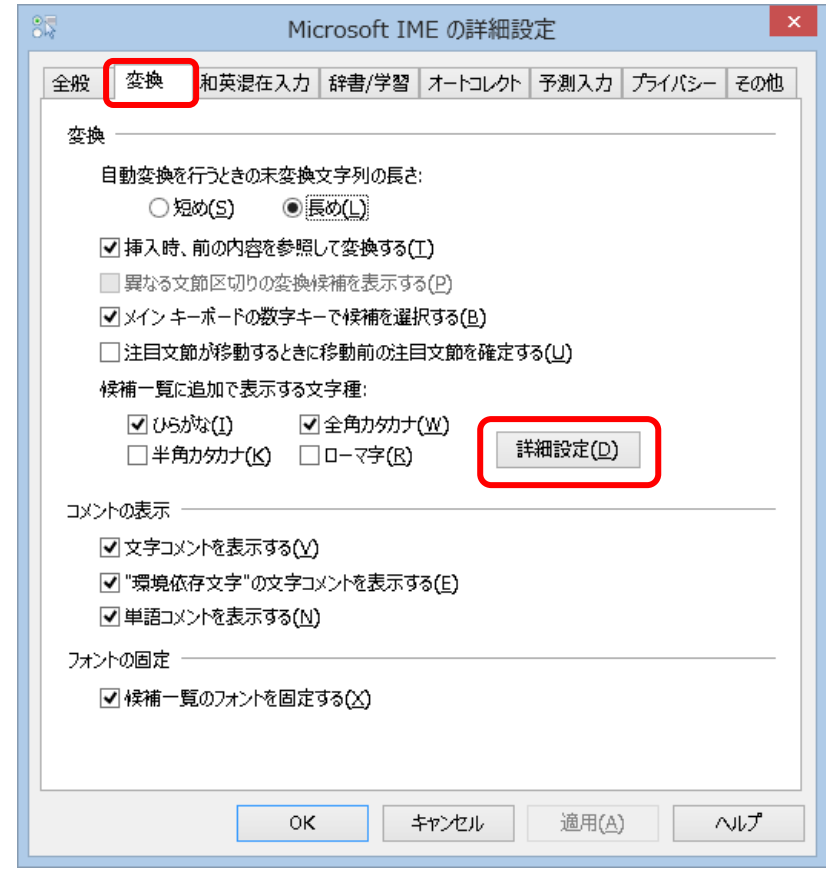

④「JIS X 0208 文字で構成された文字のみ変換候補に表示する」にチェックを入れ、「OK」 ボタンをクリックして画面を閉じてください。

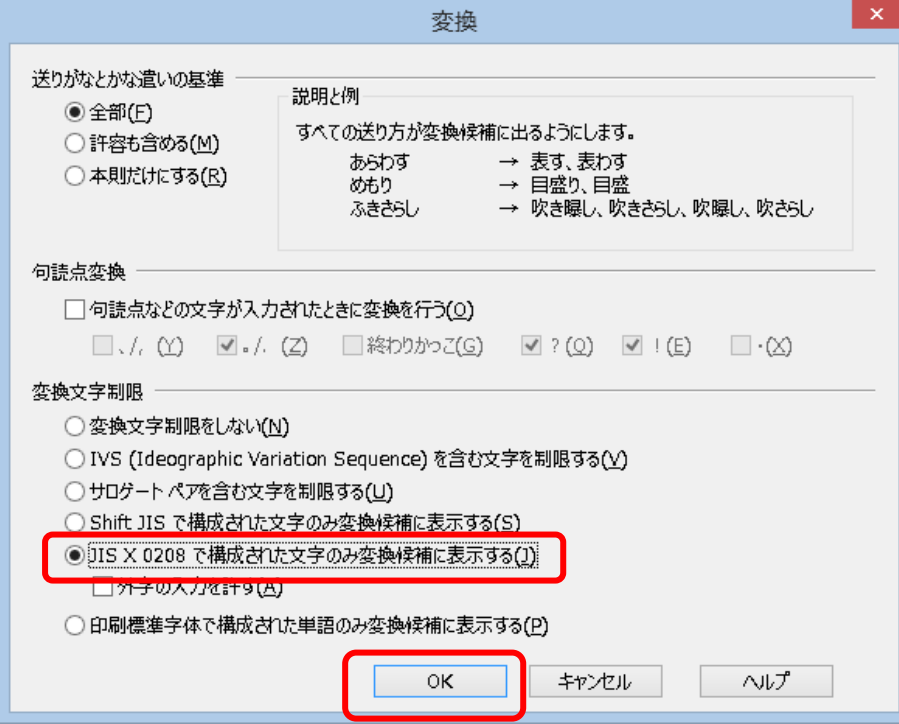